## LadyBird Computing

Websites  $\sim$  PC help and advice  $\sim$  Bug fixes

## WINDOWS UPDATES - WINDOWS 8

It's vital to ensure that your computer is updated as soon as important patches are released by Microsoft. Some of these updates will fix specific problems (eg. preventing your machine from freezing) or give you some new features, but many of the updates are for security issues. If you don't allow or force your machine to install updates you are greatly increasing the chances of your machine being affected by serious malware problems including viruses.

echances of your m<br>ruses.<br>tes will be installed<br>comething with their<br>to do auto update<br>the setting under **W**<br>page, click on the " Generally these updates will be installed automatically or your computer will prompt you when it's time to do something with them. However, it's important to make sure that Windows has been set to do auto updates.

Here's how to check the setting under **Windows 8**.

Start

Lady<br>Bearch<br>Share From the main Start page, click on the "**Control Panel**" tile.

If you haven't got a tile, then open the Charms Bar by moving the mouse pointer to the righthand edge of the screen IN DESKTOP view or swiping in from the right if you have a touchscreen. Then click on the "**Settings**" icon, and choose

"**Control Panel**" .

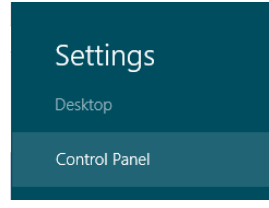

**d Security"** and<br>section. Alterna-<br>eft-hand side. What you get next depends on your setting. Either click on "**System and Security**" and hit '**turn automatic updating on or off**' under the **Windows Update** section. Alternatively, click "**Windows Update**" and choose '**change settings**' on the left-hand side.

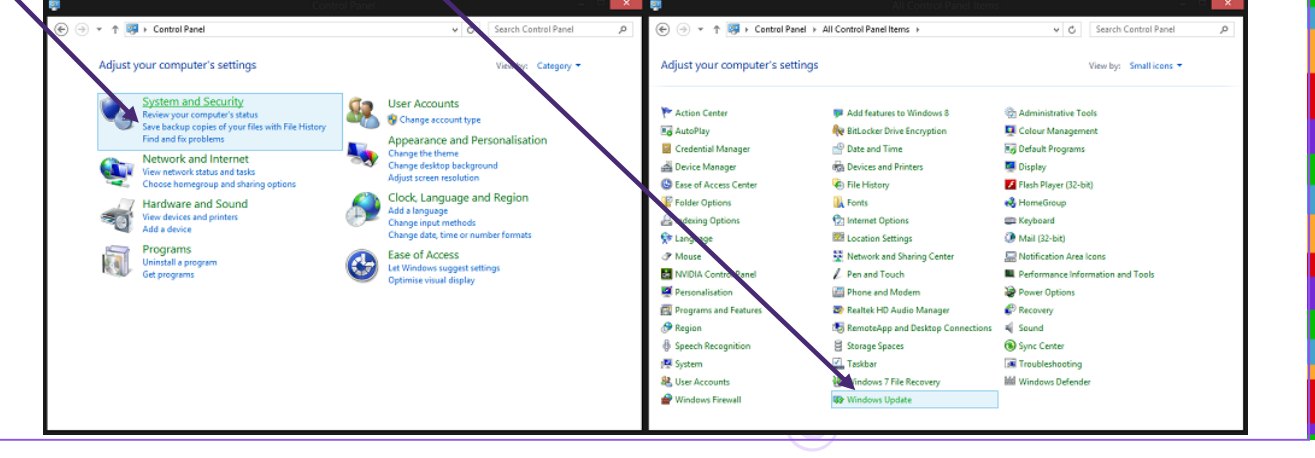

Start

e

О

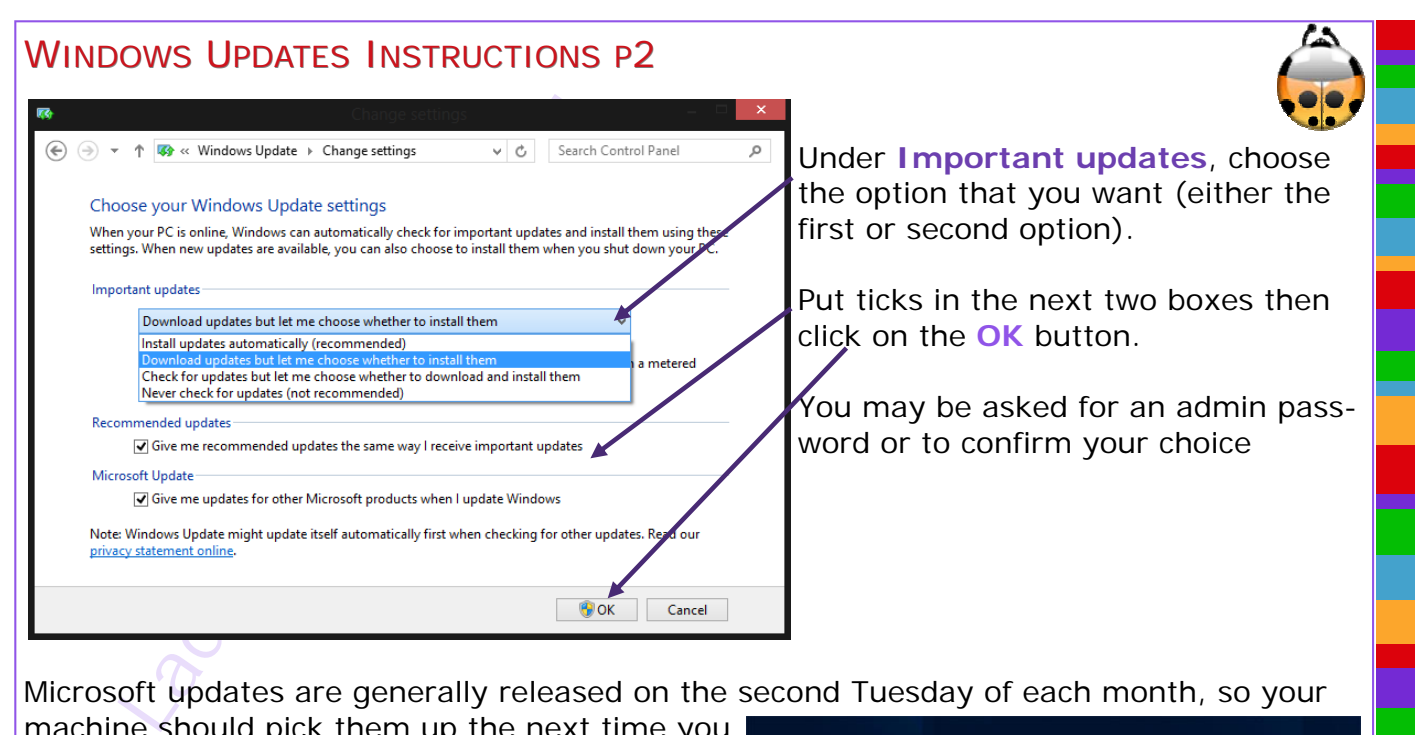

Microsoft updates are generally released on the second Tuesday of each month, so your

log in trom Wednesday onwards. It you have<br>chosen the default 'Install updates automatical ly' option, you may be alerted that the machine machine should pick them up the next time you log in from Wednesday onwards. If you have needs a restart. Make sure you save your work and let the machine restart.

If you see any messages like these, please select the **shut down** option rather than sleep/ standby etc, and allow the machine to fully install the updates.

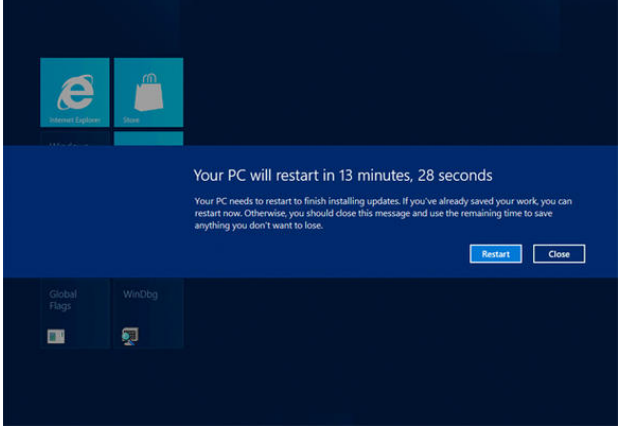

If you want to check whether there are any updates waiting, open the

Charms Bar, by moving the mouse pointer to the right-hand edge of the screen or swiping Start in from the right if you have a touchscreen. Then click on the "**Settings**" icon, and E<br>
Computer Computer Computer Computer Computer Computer Computer Computer Computer Computer Computer Computer Computer Computer Computer Computer Computer Computer Computer Computer Computer Computer Computer Computer Com choose "**Change PC settings**" at the bot-O tom. Next click on **Windows Update**, PC settings **Windows Undate** then click on "**Check for updates now**" in the Notincations u're set to Search right hand pane, and wait for the check to run. updates need<br>
updates need<br>
i will appear. If<br>
is screen down. Chara Genera Privacy Devices If there are some updates needed, follow the Wireless instructions which will appear. If there aren't any, Ease of Ac the message will be **Windows is up to date** and Sync yo Home you can close this screen down.©